# Wireless Networking for EDGE ® Pro CNCs

**Field Service Bulletin**

**808110 Revision 1 March 2017**

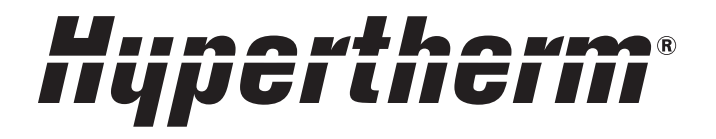

#### Hypertherm Inc.

Etna Road, P.O. Box 5010 Hanover, NH 03755 USA 603-643-3441 Tel (Main Office) 603-643-5352 Fax (All Departments) info@hypertherm.com (Main Office Email)

800-643-9878 Tel (Technical Service) technical.service@hypertherm.com (Technical Service Email) 800-737-2978 Tel (Customer Service) customer.service@hypertherm.com (Customer Service Email) 866-643-7711 Tel (Return Materials Authorization) 877-371-2876 Fax (Return Materials Authorization) return.materials@hypertherm.com (RMA email)

## Hypertherm México, S.A. de C.V.

Avenida Toluca No. 444, Anexo 1, Colonia Olivar de los Padres Delegación Álvaro Obregón México, D.F. C.P. 01780 52 55 5681 8109 Tel 52 55 5683 2127 Fax Soporte.Tecnico@hypertherm.com (Technical Service Email)

## Hypertherm Plasmatechnik GmbH

Sophie-Scholl-Platz 5 63452 Hanau **Germany** 00 800 33 24 97 37 Tel 00 800 49 73 73 29 Fax 31 (0) 165 596900 Tel (Technical Service)

## 00 800 4973 7843 Tel (Technical Service)

technicalservice.emea@hypertherm.com (Technical Service Email)

#### Hypertherm (Singapore) Pte Ltd.

82 Genting Lane Media Centre Annexe Block #A01-01 Singapore 349567, Republic of Singapore 65 6841 2489 Tel 65 6841 2490 Fax Marketing.asia@hypertherm.com (Marketing Email) TechSupportAPAC@hypertherm.com (Technical Service Email)

## Hypertherm Japan Ltd.

Level 9, Edobori Center Building 2-1-1 Edobori, Nishi-ku Osaka 550-0002 Japan 81 6 6225 1183 Tel 81 6 6225 1184 Fax HTJapan.info@hypertherm.com (Main Office Email) TechSupportAPAC@hypertherm.com (Technical Service Email)

#### Hypertherm Europe B.V.

Vaartveld 9, 4704 SE Roosendaal, Nederland 31 165 596907 Tel 31 165 596901 Fax 31 165 596908 Tel (Marketing) 31 (0) 165 596900 Tel (Technical Service) 00 800 4973 7843 Tel (Technical Service) technicalservice.emea@hypertherm.com (Technical Service Email)

## Hypertherm (Shanghai) Trading Co., Ltd.

B301, 495 ShangZhong Road Shanghai, 200231 PR China 86-21-80231122 Tel 86-21-80231120 Fax 86-21-80231128 Tel (Technical Service) techsupport.china@hypertherm.com

## South America & Central America: Hypertherm Brasil Ltda.

Rua Bras Cubas, 231 – Jardim Maia Guarulhos, SP – Brasil CEP 07115-030 55 11 2409 2636 Tel tecnico.sa@hypertherm.com (Technical Service Email)

## Hypertherm Korea Branch

(Technical Service Email)

#3904. APEC-ro 17. Heaundae-gu. Busan. Korea 48060 82 (0)51 747 0358 Tel 82 (0)51 701 0358 Fax Marketing.korea@hypertherm.com (Marketing Email) TechSupportAPAC@hypertherm.com (Technical Service Email)

#### Hypertherm Pty Limited

GPO Box 4836 Sydney NSW 2001, Australia 61 (0) 437 606 995 Tel 61 7 3219 9010 Fax au.sales@Hypertherm.com (Main Office Email) TechSupportAPAC@hypertherm.com (Technical Service Email)

#### Hypertherm (India) Thermal Cutting Pvt. Ltd

A-18 / B-1 Extension, Mohan Co-Operative Industrial Estate, Mathura Road, New Delhi 110044, India 91-11-40521201/ 2/ 3 Tel 91-11 40521204 Fax HTIndia.info@hypertherm.com (Main Office Email) TechSupportAPAC@hypertherm.com (Technical Service Email)

© 2017 Hypertherm, Inc. All rights reserved.

EDGE, Hypertherm, and Phoenix are trademarks of Hypertherm, Inc. and may be registered in the United States and/or other countries. All other trademarks are the property of their respective holders.

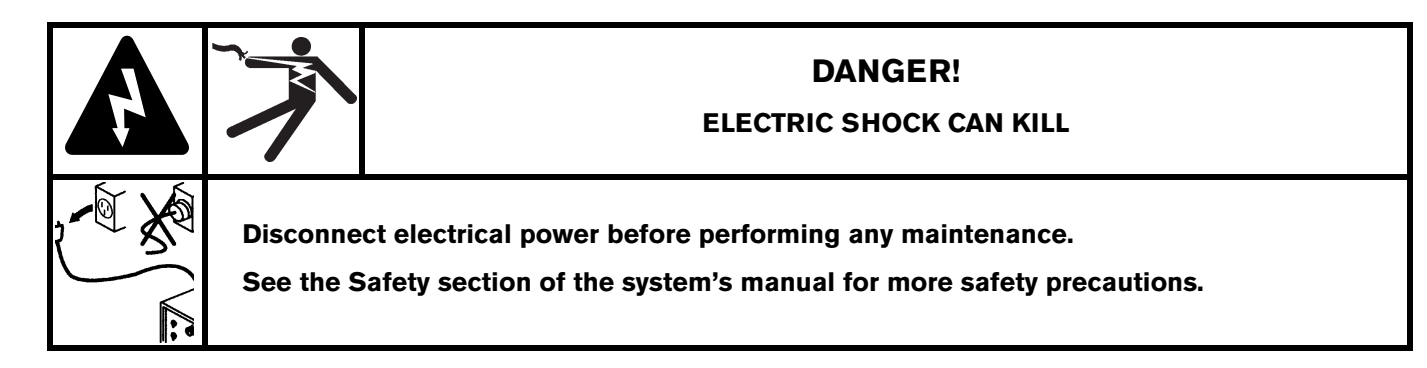

# **Introduction**

The Hypertherm EDGE Pro CNC supports the addition of wireless networking for part downloads, Remote Help, and other network tasks. This Field Service Bulletin applies to kit number 228835 and provides instructions for:

- Installing the 141482 wireless network card into the motherboard of the EDGE Pro CNC.
- **Mounting the antennas and routing the antenna wiring to the wireless card.**
- Verifying that the Windows<sup>®</sup> operating system has connected to the network card and wireless network.
- Mapping a network drive in Windows and in Phoenix.

This FSB describes only how to install the wireless network card. Refer to your EDGE Pro Instruction Manual for more detailed information about how to set up a network or workgroup.

## **Materials and tools**

- #2 Phillips screwdriver
- Drill with 6.5 mm (0.25 inch) bit (for installing antennas on the CNC enclosure)
- $\blacksquare$  8 mm (5/16 inch) wrench

The following procedures require operating knowledge of Hypertherm's computer numerical controls (CNCs). If necessary, refer to the instruction manual for detailed information on your CNC.

## **Kit 228835 Contents**

- (1) 141482 wireless network card with antennas.
- (1) 229919 USB flash drive with Netis driver.
- (2) 223250 0.3 m (12 inches) coaxial cable extensions with bulkhead-mount connectors.

The CD enclosed with the wireless network card is not needed for this installation. The hardware drivers are on the USB flash drive stick provided with the kit.

# **Installing the wireless network card**

## **CAUTION!**

**Static electricity can damage circuit boards. Use proper precautions when handling printed circuit boards.**

**Store PC boards in anti-static containers.**

**Wear a grounded wrist strap when handling PC boards.**

- 1. Turn OFF AC power to the CNC.
- 2. Open the EDGE Pro CNC enclosure by removing the 6 screws, then open the front door.
- 3. Remove the screw holding the metal plate on PCI slot 2. Keep the screw and discard the metal plate.
- 4. Install the wireless network adapter into PCI slot 2 on the motherboard. DO NOT install the network card into PCI slot 1.

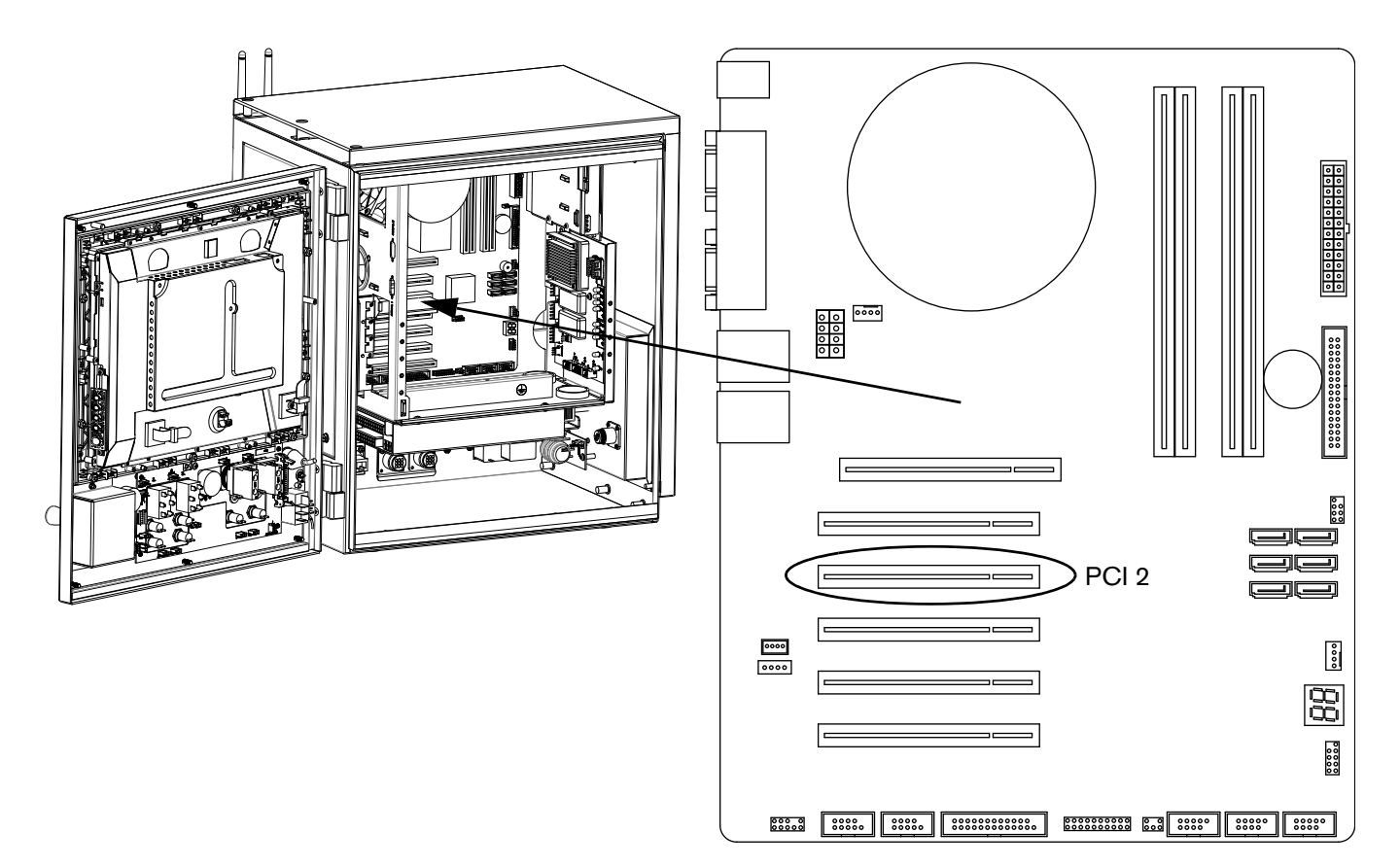

- 5. Secure the network card to the EDGE Pro CNC using the screw from the metal plate that you removed earlier.
- 6. Remove the left side panel of the enclosure so you can access the connectors for the coaxial antenna cables.

# **Preparing to install the antenna**

Follow these guidelines before mounting the antennas on a CNC enclosure:

- The antennas must exit to room air, preferably without metallic obstructions blocking signal transmission (such as equipment cabinets, circuit breaker panels, transformers, etc).
- Antennas should not be located near the floor.
- Use a plastic protective barrier if necessary to prevent accidental bumping of antenna orientation.
- You must drill two holes to accommodate the threaded, bulkhead-mount antenna connectors, as described in the next section. Verify that the connectors make contact with the metal on the enclosure, or use a lock washer to penetrate any coating on the enclosure. Metal-to-metal contact ensures that the antennas are grounded to the chassis.
- The antenna connections are not waterproof.

## **Installing the antenna**

When you install the antenna:

- Make sure not to twist or kink the extension cables.
- The extension cables should reside entirely inside the enclosure. Only the antenna itself should be on the outside of the enclosure.
- 1. Drill two 6.35 mm (0.25 inch) holes in the CNC enclosure as shown in the following illustration.
	- □ Prevent metal fragments from entering the enclosure.
	- □ Remove any metal burrs on the inner and outer surface of the enclosure.

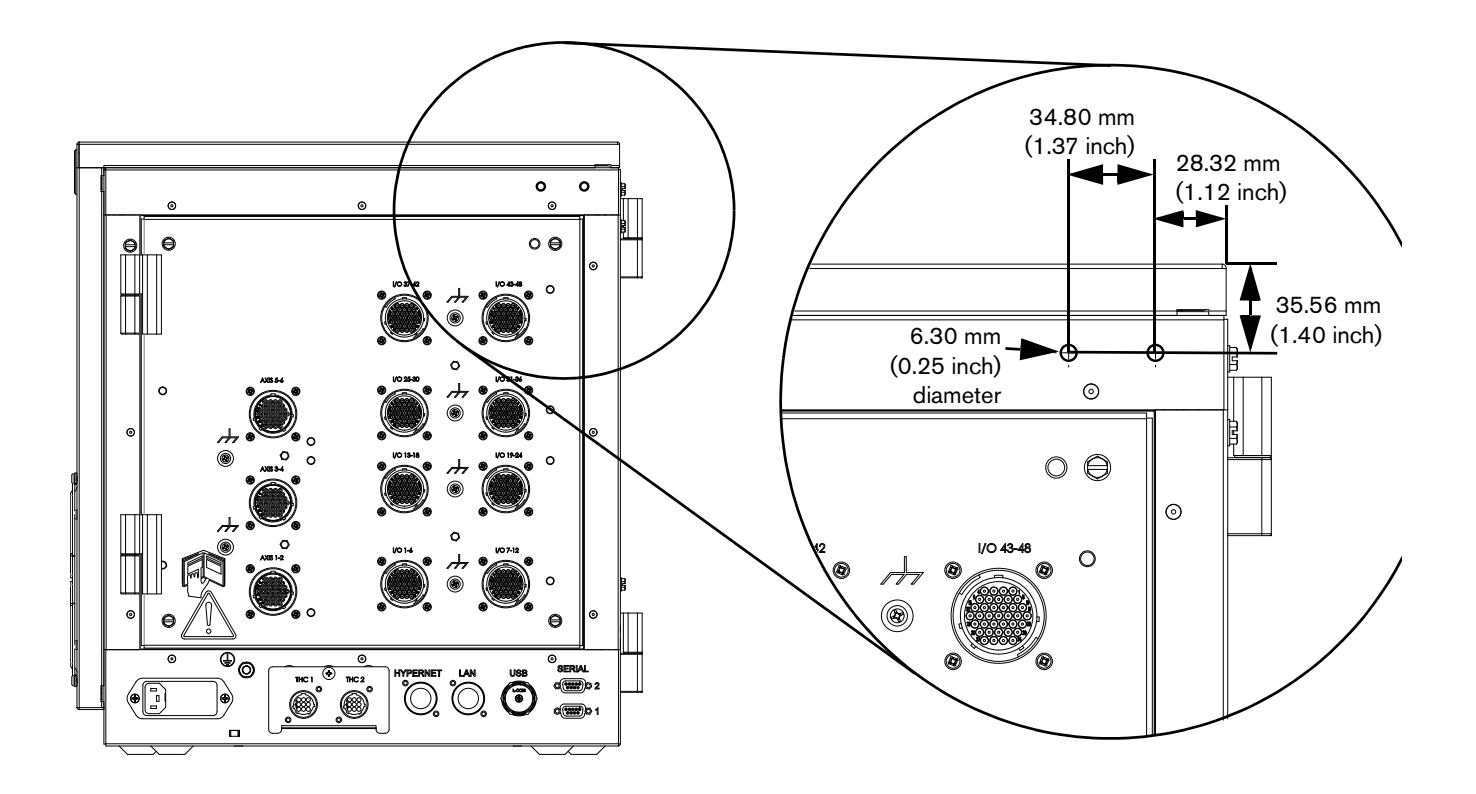

- 2. Remove the lock washer and nut from the bulkhead-mount of each cable end.
- 3. Thread each bulkhead-mount cable end through a hole and secure it with the lock washer and nut tightened to 10 inch-pounds.
	- Use an 8 mm (5/16 inch) wrench to tighten the nut to the enclosure.
	- Verify that the antenna base makes contact with unpainted metal on the enclosure to verify proper grounding.
- 4. Connect the antennas to the cable bases on the outside of the enclosure and orient them vertically.
- 5. Connect the other end of the cables to the coaxial connectors on the wireless network board.
	- □ Finger-tip tighten the nut on each cable to the coaxial connector.
	- Avoid twisting or kinking the cables.
	- □ The entire extension cable should be within the CNC enclosure. Only the antennas are mounted on the outside of the enclosure.
- 6. Replace the side panel and re-fasten the screws.
- 7. Close the front door and re-fasten the screws.

## **Installing the driver**

Load the driver from the USB flash drive if prompted.

- 1. Plug in the USB memory stick from the kit.
- 2. Plug in a USB keyboard.
- 3. Restore AC power to the CNC.
- 4. If the "Found New Hardware Wizard" pops up, click Cancel. Do NOT interact with the pop-up.

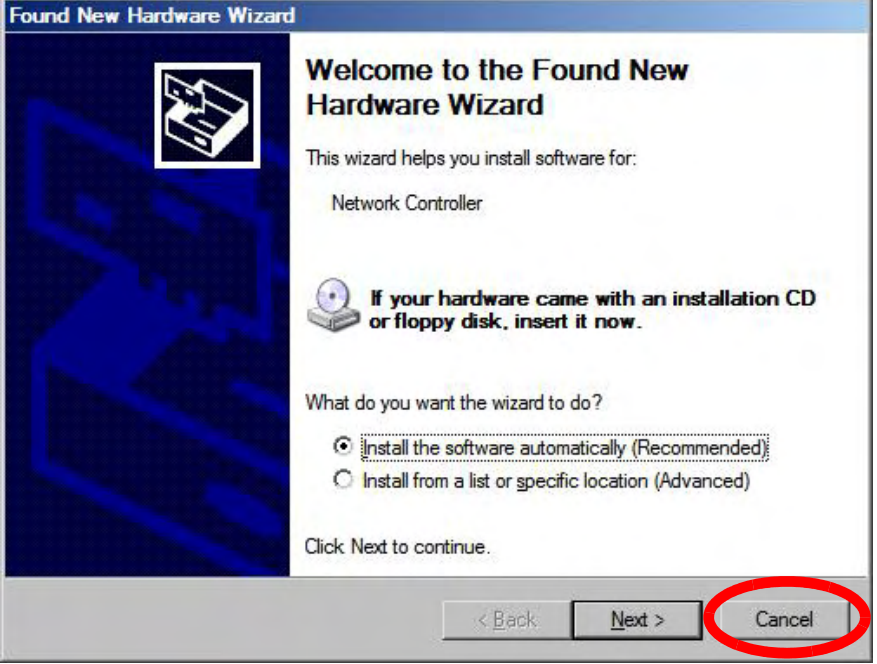

- 5. Load the driver as follows:
	- a. Press ALT+F4 to exit Phoenix.
	- b. Click the Windows Start icon (or the Windows key on the keyboard).
	- c. Choose Windows Explorer > My Computer.
	- d. Choose USB disk (E:).

**Note:** Your drive letter may vary. Be sure to choose the USB disk.

- e. Locate and double-click on the 081333.exe file.
- f. Follow the prompts to install the driver.
- g. Wait for the pop-up message that states "Install shield wizard complete" and then click finish.
- h. Restart the CNC for the driver to take effect.

# **Verifying the wireless network in Windows**

If the EDGE Pro CNC is shipped from the factory with the wireless network card drivers installed, verify the wireless network in Windows:

- 1. Turn ON the EDGE Pro CNC.
- 2. In Phoenix, choose Setups > Password and enter the Special Setups password.
- 3. Choose System > Network Tools. The Network Connections dialog opens showing all network connections.

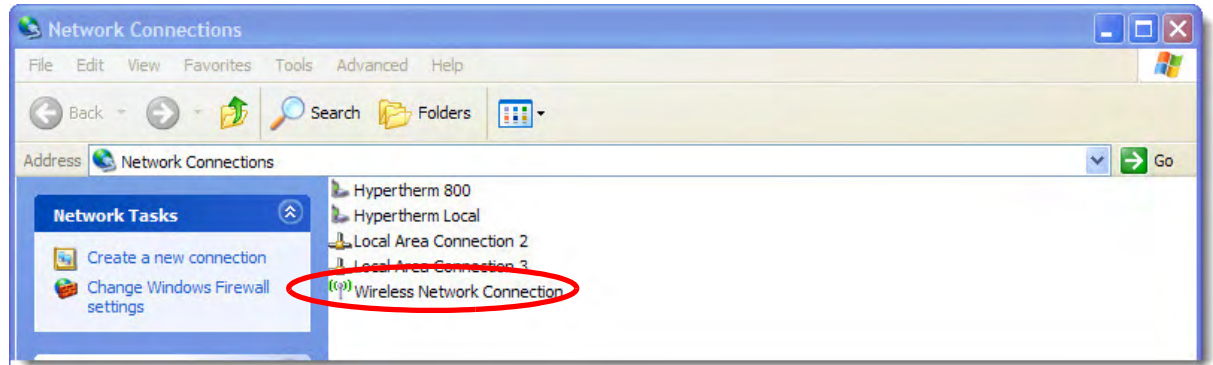

4. If a wireless network connection does not display and Windows does not load the required drivers automatically, contact Technical Support.

# **Disabling unused network connections**

If you have a wired network that is set up for automatic configuration but is not connected, you must disable the adapter for this network to prevent connection delays for the CNC.

NOTE: If you have a Hypernet connection, DO NOT disable it. Hypernet is used to communicate with a plasma system or the ArcGlide THC, but not with other computers on a network.

- 1. Press Alt+F4 to exit Phoenix.
- 2. Choose Start > Settings > Network Connections.
- 3. Right-click a network adapter that is not being used and choose Status. The status window for the adapter opens.
- 4. Choose Disable, then Close to disable the network adapter.

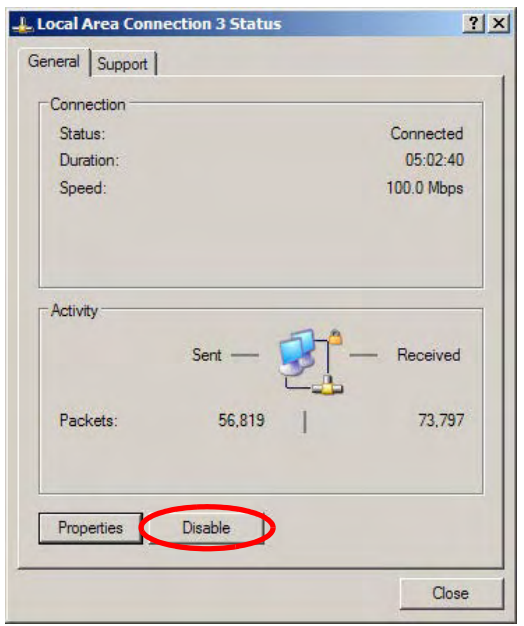

# **Mapping a network drive**

Phoenix requires a networked folder to be defined in Windows. After you define the network folder, you can add it as a folder in Phoenix.

Before you begin, connect a USB keyboard to the EDGE Pro CNC.

- 1. Press Alt+F4 to exit the Phoenix software.
- 2. Choose Start Menu > Windows Explorer > Tools > Map Network Drive.
- 3. Choose a drive letter, then the folder. Make note of the folder path. When you connect to the folder in Phoenix, you will need to enter the folder path, also known as the UNC address.
- 4. Choose Reconnect at logon.
- 5. Choose Finish to save the mapped network drive.

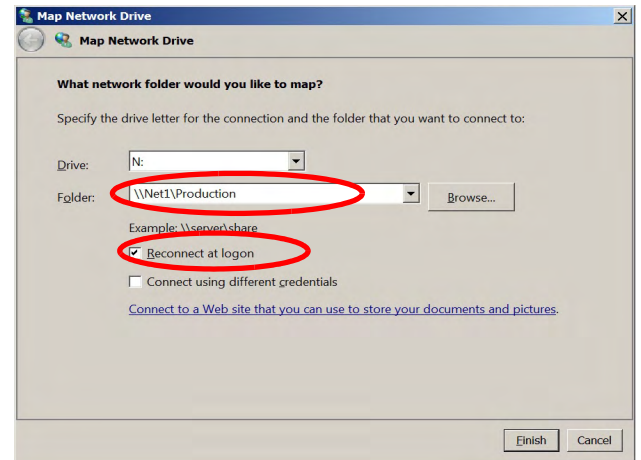

# **Adding a folder in Phoenix**

The Add Folders feature must be enabled in the Special Setups screen before you can perform these steps.

- 1. Restart the Phoenix software.
- 2. From the Main Screen, choose the Files soft key.
- 3. Double-click the blue message to add a folder.
- 4. Choose Mapped Drive.
- 5. Enter a Drive Name. This is the name that appears in the Load Files list.
- 6. Enter the path to the folder that contains the files. The path is formatted \\servername\foldername.
- 7. Choose OK.

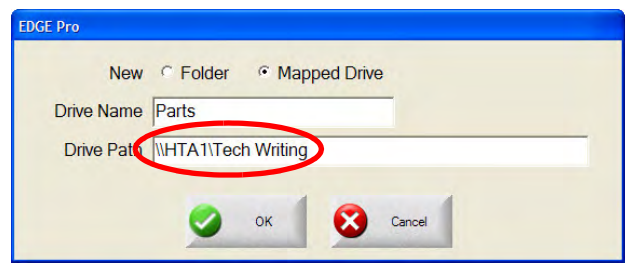

# **Wireless troubleshooting**

Follow these guidelines if you are experiencing problems using the wireless network on your CNC.

- The wireless network card requires a bus mastering slot on the motherboard. On the EDGE Pro motherboard (141110), PCI slot 1 is not a bus mastering slot. Make sure the wireless card is installed in PCI slot 2.
- The wireless network card conforms to 802.11N and 802.11G standards and connects to either a wireless G or N local area network (LAN). It provides wireless G or better performance for part program downloads, remote Help, or other network tasks.
	- An 802.11G wireless network can operate at reasonable speeds up to 38 m (125 feet) from the wireless router or access point, even if the path between the CNC and the access point is obstructed with a wall or door.
	- An 802.11N wireless network can operate at reasonable speeds up to 70 m (230 feet) from the wireless router or access point. However, 802.11N requires a clear line of sight between antennas.
	- When in doubt, use the 802.11G wireless network connection.

The network must be set to broadcast its SSID for it to be visible as a connection.

- Make sure the wireless network card appears in the Windows Device Manager under the "Network Adapters" heading, and does not have a yellow ! or ? next to it.
- Use the Windows Network Connections Manager to locate your router or wireless network access point. Choose Start > Settings > Network Connections.
- If the network connection wizard does not list any company wireless networks, check the network availability using a Windows XP laptop or other wi-fi device to verify the router or access point connection is available at that physical location.
- Signal strength diminishes with distance. A wireless network connection does not require 100% signal strength to be effective (shown as four solid bars on the screen). If the Network Connections Manager shows two or three signal strength bars, the network connection is reasonable.
- If the connection speed frequently dips below 24 Mbs or signal strength dips below two bars, move the wireless router or access point closer to the CNC, or add another access point closer to the CNC.
- **For best network performance, minimize the number of clients on the wireless network.**
- Avoid connecting slower wireless devices to the network (for example, 802.11B devices) because the performance of the entire network may decrease to that level.

Contact your network administrator for additional support.